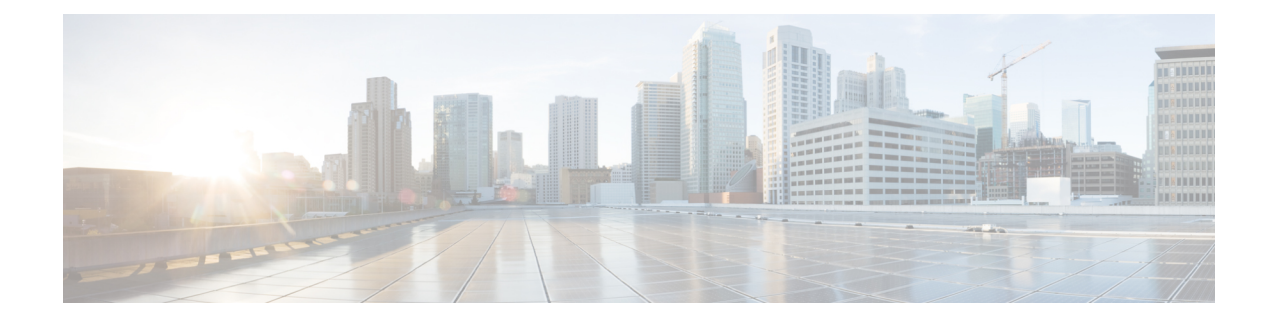

# **Managing Server Utilities**

- [Exporting](#page-0-0) Technical Support Data to a Remote Server, on page 1
- [Downloading](#page-2-0) Technical Support Data to a Local File, on page 3
- Exporting and Importing the CIMC [Configuration,](#page-3-0) on page 4
- [Resetting](#page-8-0) to Factory Default, on page 9
- [Generating](#page-8-1) Non Maskable Interrupts to the Host, on page 9
- Adding or [Updating](#page-9-0) the Cisco IMC Banner, on page 10
- [Viewing](#page-9-1) Cisco IMC Last Reset Reason, on page 10
- [Downloading](#page-10-0) Hardware Inventory to a Local File, on page 11
- [Exporting](#page-11-0) Hardware Inventory Data to a Remote Server, on page 12
- [Enabling](#page-12-0) Smart Access USB, on page 13
- [Viewing](#page-12-1) Utilities Data, on page 13

# <span id="page-0-0"></span>**Exporting Technical Support Data to a Remote Server**

Perform this task when requested by the Cisco Technical Assistance Center (TAC). This utility creates a summary report containing configuration information, logs, and diagnostic data that will help TAC in troubleshooting and resolving a technical issue.

- **Step 1** In the **Navigation** pane, click the **Admin** menu.
- **Step 2** In the **Admin** menu, click **Utilities**.
- **Step 3** In the **Actions** area of the **Utilities** pane, click **Export Technical Support Data**.
- **Step 4** Review the following information in the dialog box:

I

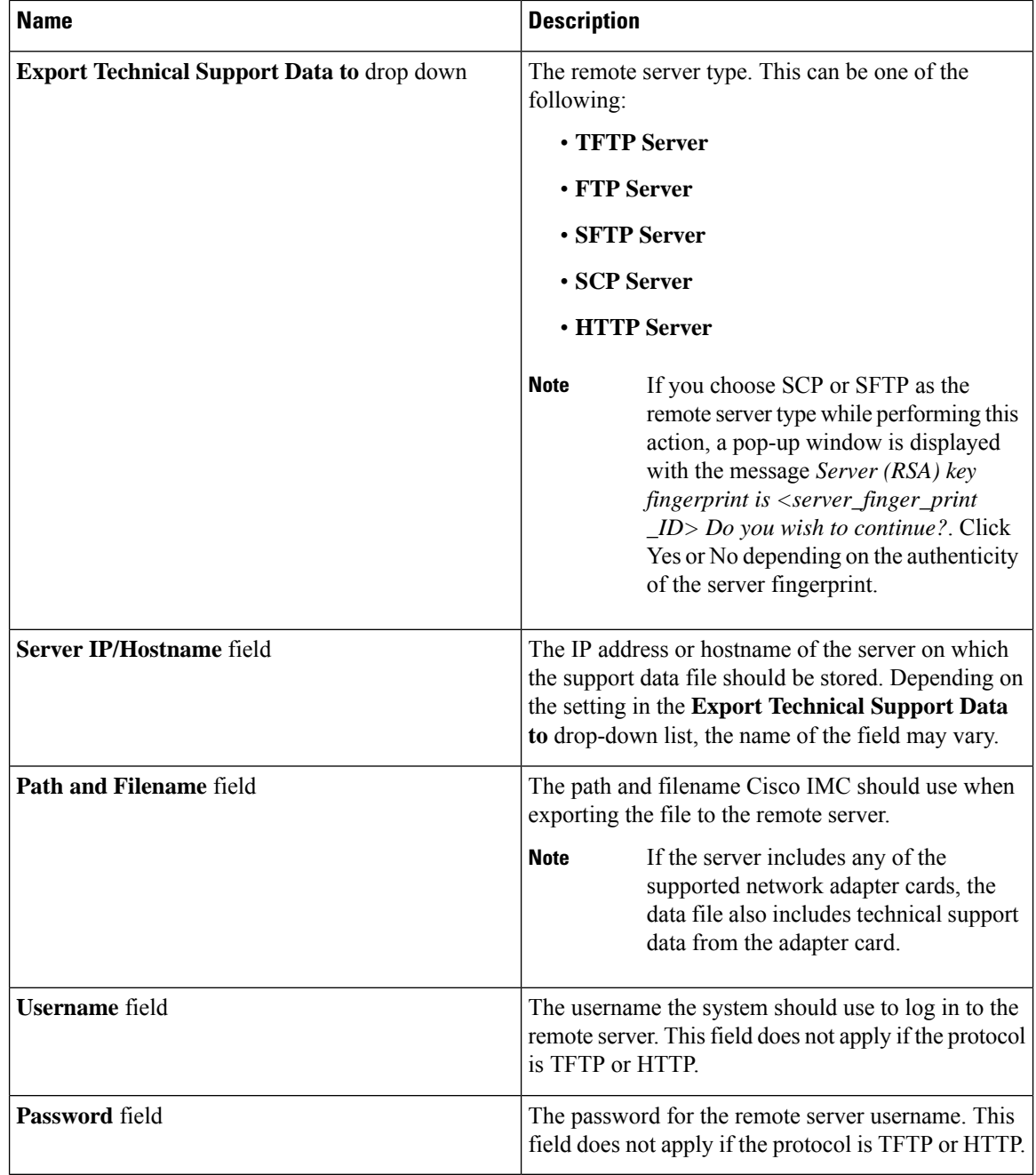

**Step 5** Click **Export**.

### **What to do next**

Provide the generated report file to Cisco TAC.

Ш

# <span id="page-2-0"></span>**Downloading Technical Support Data to a Local File**

Perform this task when requested by the Cisco Technical Assistance Center (TAC). This utility creates a summary report containing configuration information, logs, and diagnostic data that will help TAC in troubleshooting and resolving a technical issue.

#### **Procedure**

- **Step 1** In the **Navigation** pane, click the **Admin** menu.
- **Step 2** In the **Admin** menu, click **Utilities**.
- **Step 3** In the **Actions** area of the **Utilities** pane, click **Generate Technical Support Data for Local Download**.
- **Step 4** Review the following information in the dialog box:

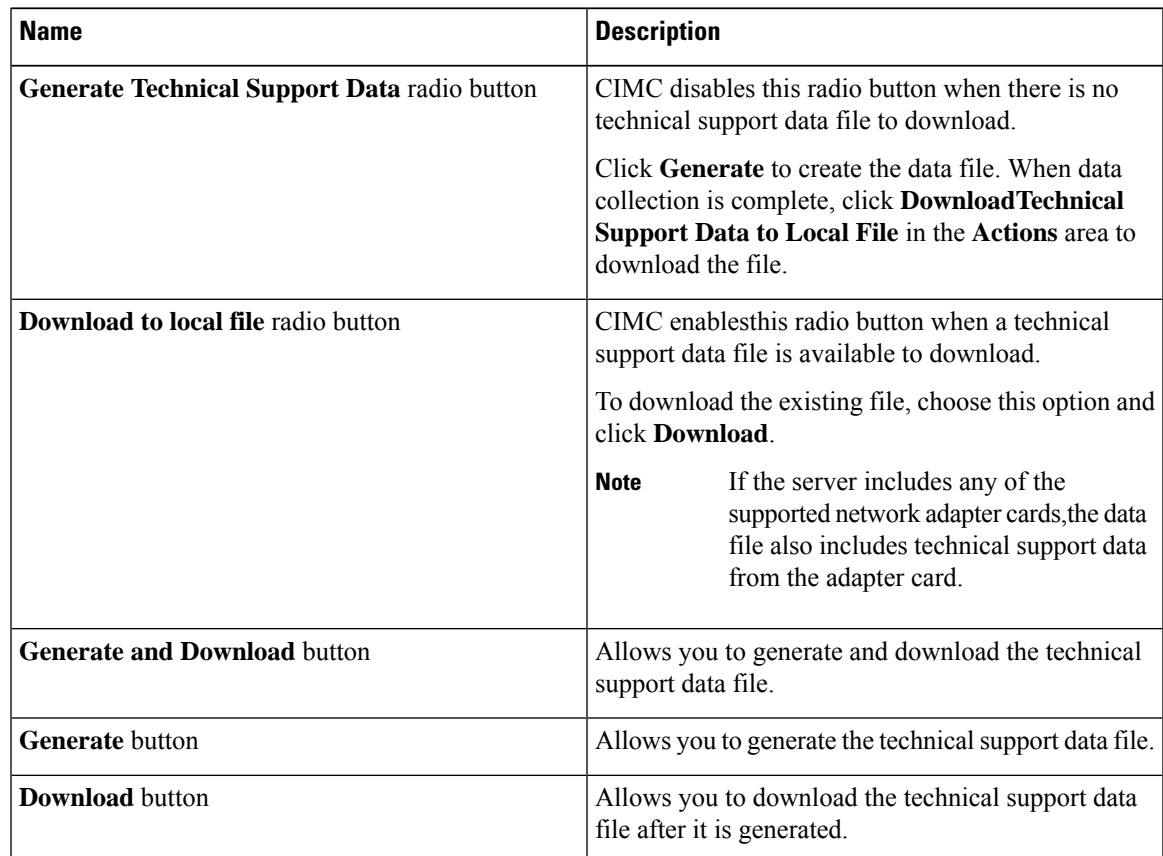

### **Step 5** Click **Generate** to create the data file. When data collection is complete, click **Download TechnicalSupport Data to Local File** in the **Actions** area to download the file.

**Note** Once the technical support file is locally downloaded, it will be deleted from the Cisco IMC.

#### **What to do next**

Provide the generated report file to Cisco TAC.

### <span id="page-3-0"></span>**Exporting and Importing the CIMC Configuration**

To perform a backup of the configuration, you take a snapshot of the system configuration and export the resulting configuration file to a location on your network. The export operation saves information from the management plane only; it does not back up data on the servers. Sensitive configuration information such as user accounts and the server certificate are not exported.

You can restore an exported configuration file to the same system or you can import it to another system, provided that the software version of the importing system is the same as or is configuration-compatible with the software version of the exporting system. When you import a configuration file to another system as a configuration template, you must modify system-specific settings such as IP addresses and host names. An import operation modifies information on the management plane only.

The configuration file is an XML text file whose structure and elements correspond to the command modes. When performing an export or import operation, consider these guidelines:

- You can perform an export or an import while the system is up and running. While an export operation has no impact on the server or network traffic, some modifications caused by an import operation, such as IP address changes, can disrupt traffic or cause a server reboot.
- You cannot execute an export and an import simultaneously.

You can perform an import or an export operation on the following features:

• Version

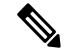

**Note** You can only export this information.

- Network settings
- Technical support
- Logging control for local and remote logs
- Power policies
- BIOS Parameters

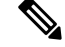

**Note** Precision boot is not supported.

- Communication services
- Remote presence
- User management LDAP
- SNMP

### **Exporting the CIMC Configuration**

**Note** For security reasons, this operation does not export user accounts or the server certificate.

### **Before you begin**

Obtain the backup remote server IP address.

- **Step 1** In the **Navigation** pane, click the **Admin** menu.
- **Step 2** In the **Admin** menu, click **Utilities**.
- **Step 3** In the **Actions** area of the **Utilities** pane, click **Export Configuration**.
- **Step 4** Review the following information in the dialog box:

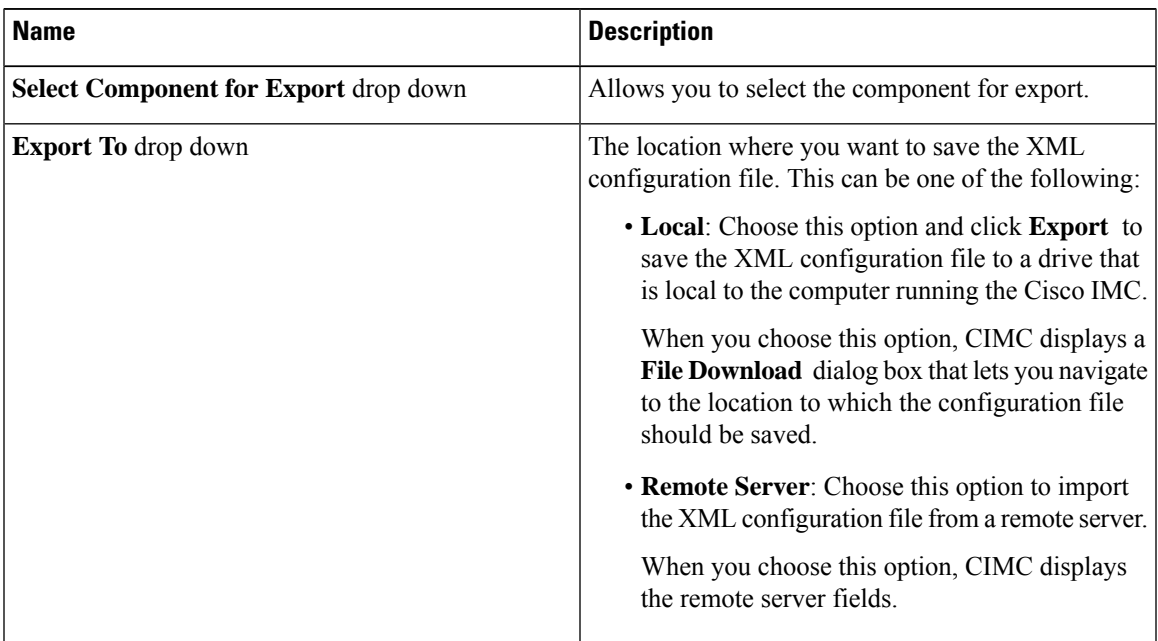

 $\mathbf I$ 

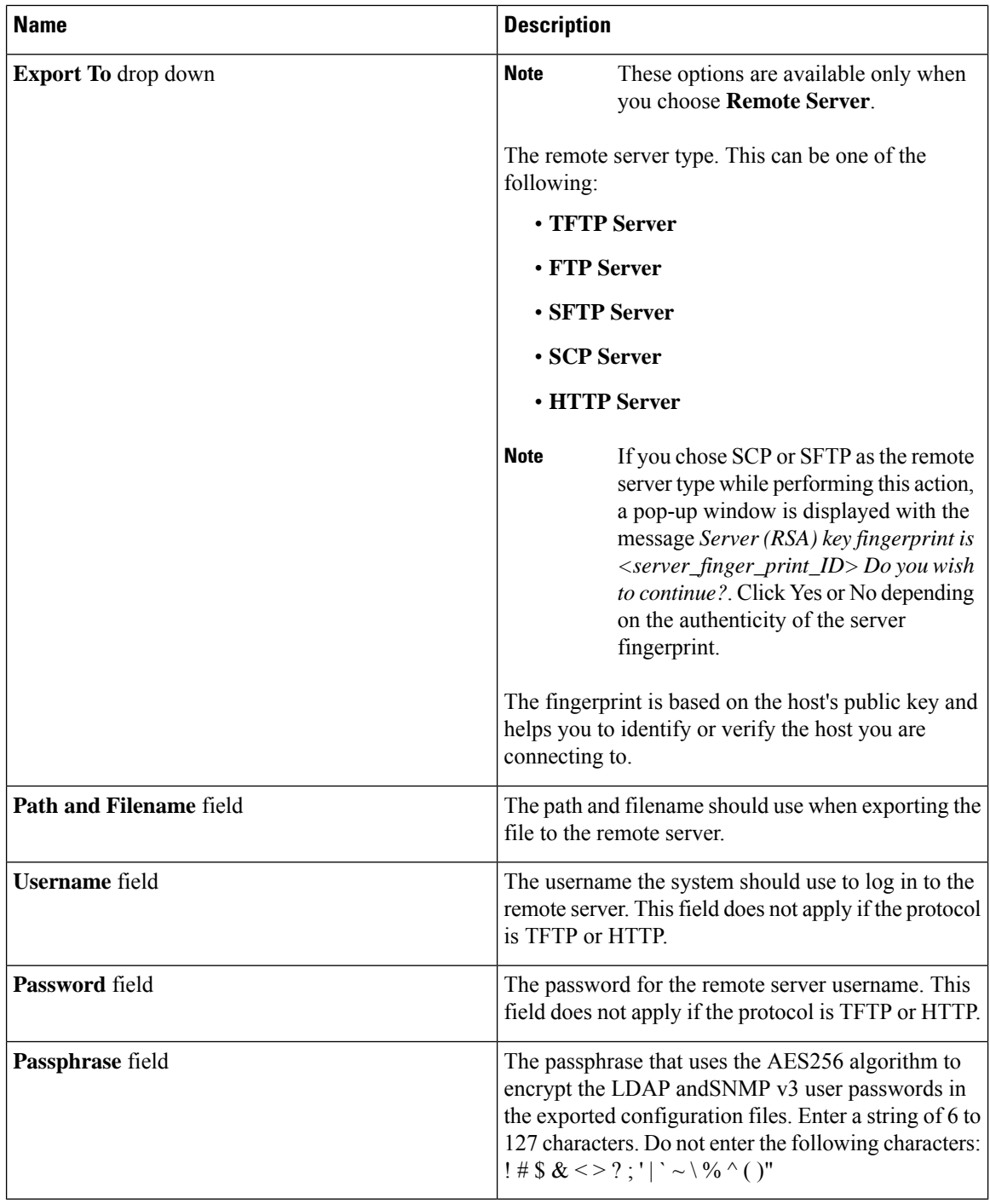

### **Step 5** Click **Export**.

**Managing Server Utilities**

### **Importing the CIMC Configuration**

### **Before you begin**

If you want to restore the SNMP configuration information when you import the configuration file, make sure that SNMP is disabled on this server before you do the import. If SNMP is enabled when you perform the import, does not overwrite the current values with those saved in the configuration file.

- **Step 1** In the **Navigation** pane, click the **Admin** menu.
- **Step 2** In the **Admin** menu, click **Utilities**.
- **Step 3** In the **Actions** area of the **Utilities** pane, click **import Configuration**.
- **Step 4** Review the following information in the dialog box:

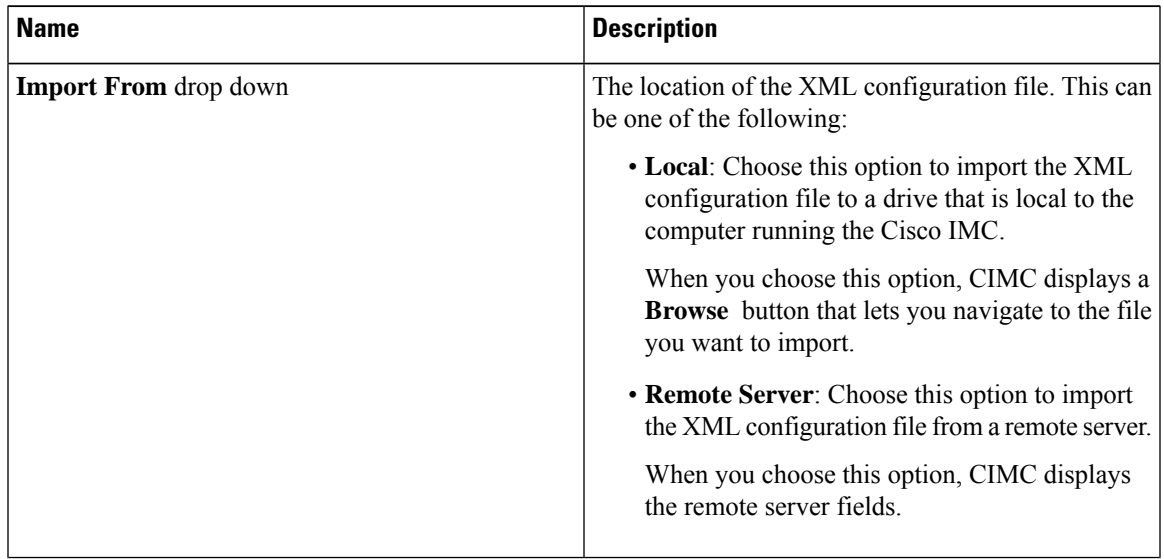

 $\mathbf I$ 

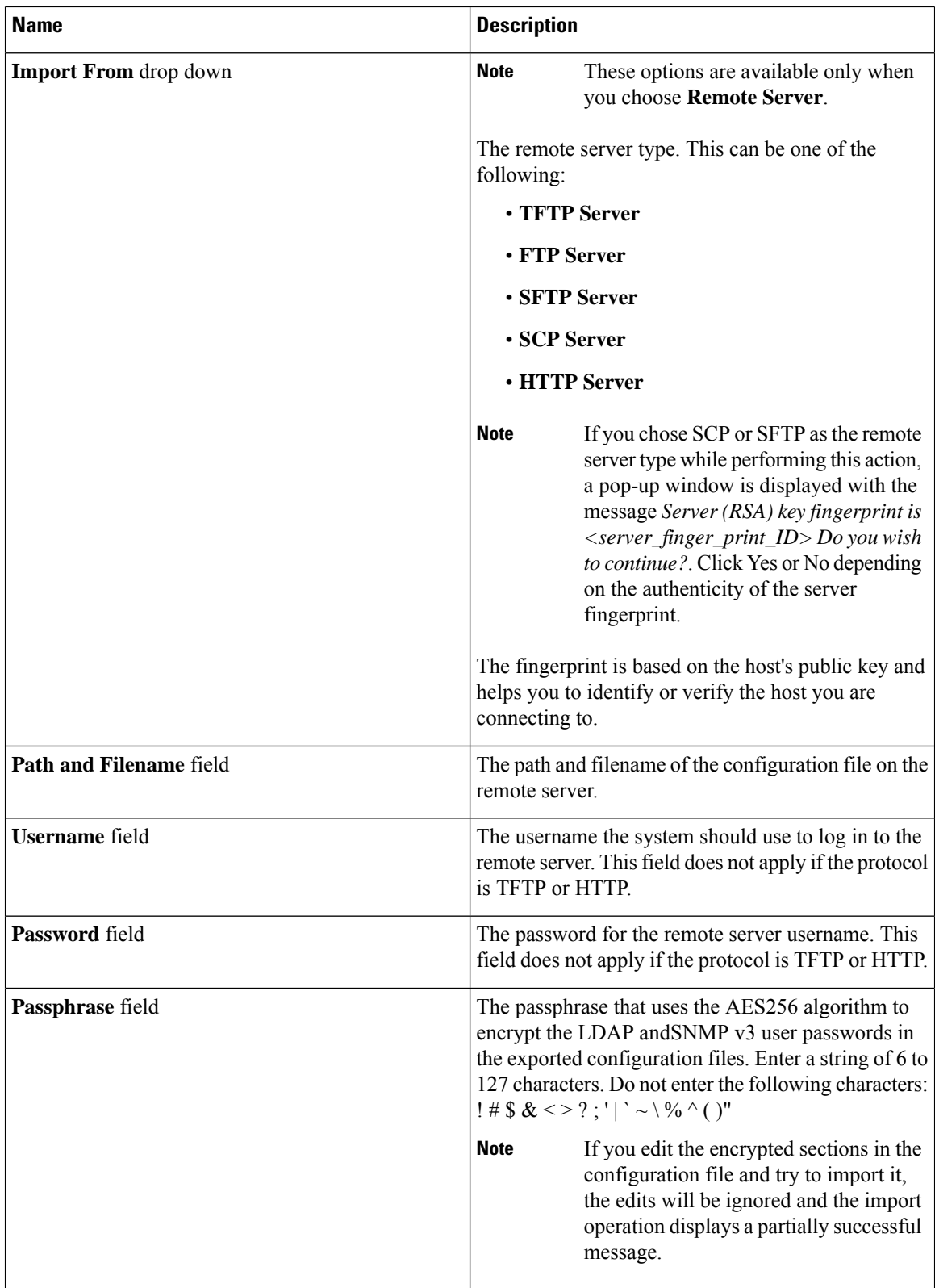

i.

**Step 5** Click **Import**.

### <span id="page-8-0"></span>**Resetting to Factory Default**

On rare occasions, such as an issue with the current running firmware or troubleshooting a server, you might require resetting the server components to the factory default. When this happens, all user-configurable settings are reset.

This procedure is not part of the normal server maintenance. After you reset the server components, you are logged off and must log in again. You might also lose connectivity and might need to reconfigure the network settings. Some of the inventory information might not be available during this transition.

When you reset the CIMC to factory settings, the serial number is displayed in the Cisco IMCXXXXXX format, where XXXXXX is the serial number of the server.

#### **Before you begin**

You must log in as a user with admin privileges to perform this task.

#### **Procedure**

**Step 1** In the **Navigation** pane, click the **Admin** menu.

**Step 2** In the **Admin** menu, click **Utilities**.

**Step 3** In the **Actions** area of the **Utilities** pane, click **Reset to Factory Default**.

**Step 4** Review the following information in the dialog box:

| <b>Name</b>          | <b>Description</b>                          |
|----------------------|---------------------------------------------|
| All check box        | Selects all available components for reset. |
| <b>BMC</b> check box | Selects BMC (CIMC) for reset.               |

<span id="page-8-1"></span>**Step 5** Click **Reset** to reset the selected components to the factory-default settings.

### **Generating Non Maskable Interrupts to the Host**

In some situations, the server might hang and not respond to traditional debug mechanisms. By generating a non maskable interrupt (NMI) to the host, you can create and send a crash dump file of the server and use it to debug the server.

Depending on the type of operating system associated with the server, this task might restart the host OS.

#### **Before you begin**

• You must log in as a user with admin privileges.

• The server must be powered on.

#### **Procedure**

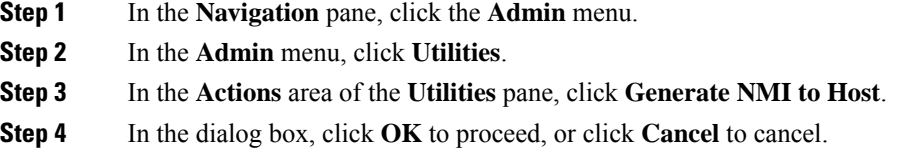

This action sends an NMI signal to the host, which might restart the OS.

# <span id="page-9-0"></span>**Adding or Updating the Cisco IMC Banner**

You can add or update the Cisco IMC banner by entering important information such as copyright or customized messages.

### **Procedure**

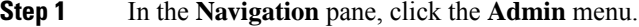

- **Step 2** In the **Admin** menu, click **Utilities**.
- **Step 3** In the **Actions** area of the **Utilities** pane, click **Add/Update Cisco IMC Banner**.
- **Step 4** Review the following information in the dialog box:

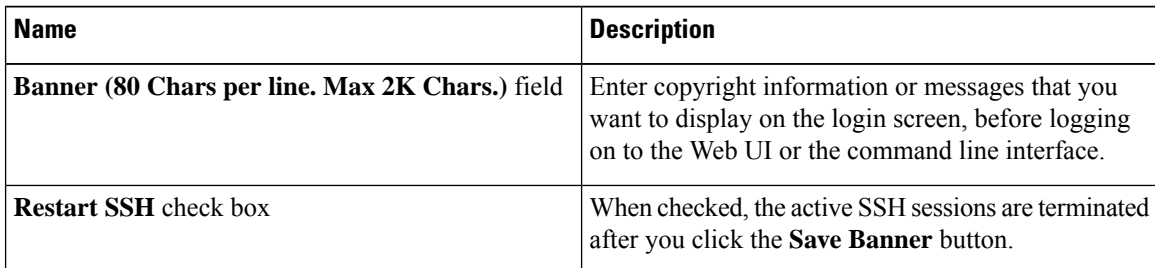

<span id="page-9-1"></span>

**Step 5** Click **Save Banner** to save your updates, **Clear banner** to clear the text, or **Cancel** to close the dialog box and return to the previous page.

# **Viewing Cisco IMC Last Reset Reason**

You can set a lockout period for accounts, after which the account is locked out. As an administrator, you can set this time in minutes. You can also set the number of attempts allowed before the account is locked. This configuration is common to all users.

Ш

### **Before you begin**

You must log in as a user with admin privileges to perform this task.

#### **Procedure**

- **Step 1** In the **Navigation** pane, click the **Admin** menu.
- **Step 2** In the **Admin** menu, click **Utilities**.
- **Step 3** In the **Actions** area of the **Utilities** pane, view the following information under the **Last Reset Reason** area:

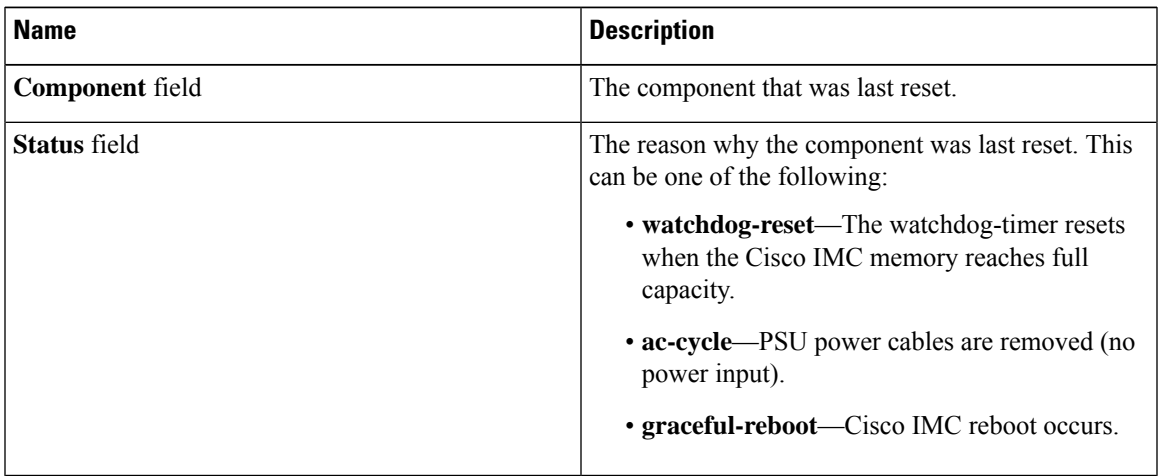

# <span id="page-10-0"></span>**Downloading Hardware Inventory to a Local File**

- **Step 1** In the **Navigation** pane, click the **Admin** menu.
- **Step 2** In the **Admin** menu, click **Utilities**.
- **Step 3** In the **Actions** area of the **Utilities** pane, click **Download Hardware Inventory Data to Local Download**.
- **Step 4** Review the following information in the dialog box:

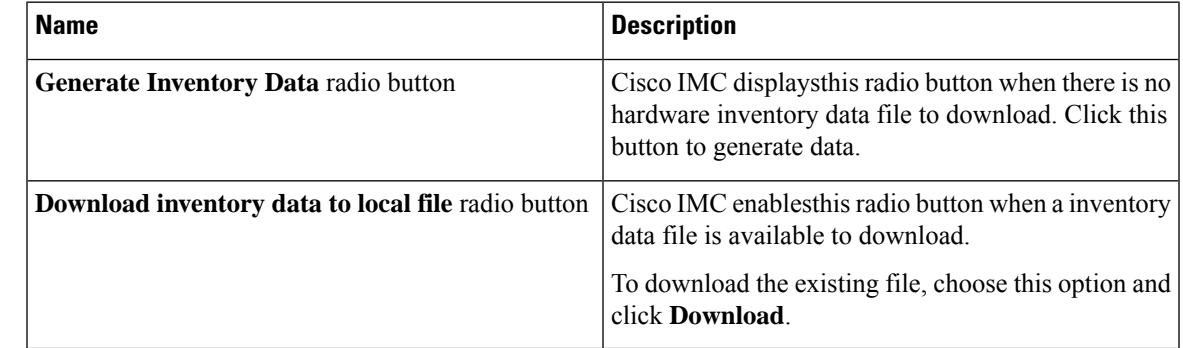

**Step 5** Click **Generate** to create the data file. When data collection is complete, choose the **Download inventory data to local file** radio button and click **Download** to download the file locally.

# <span id="page-11-0"></span>**Exporting Hardware Inventory Data to a Remote Server**

- **Step 1** In the **Navigation** pane, click the **Admin** menu.
- **Step 2** In the **Admin** menu, click **Utilities**.
- **Step 3** In the **Actions** area of the **Utilities** pane, click **Export Hardware Inventory Data to Remote**.
- **Step 4** Review the following information in the dialog box:

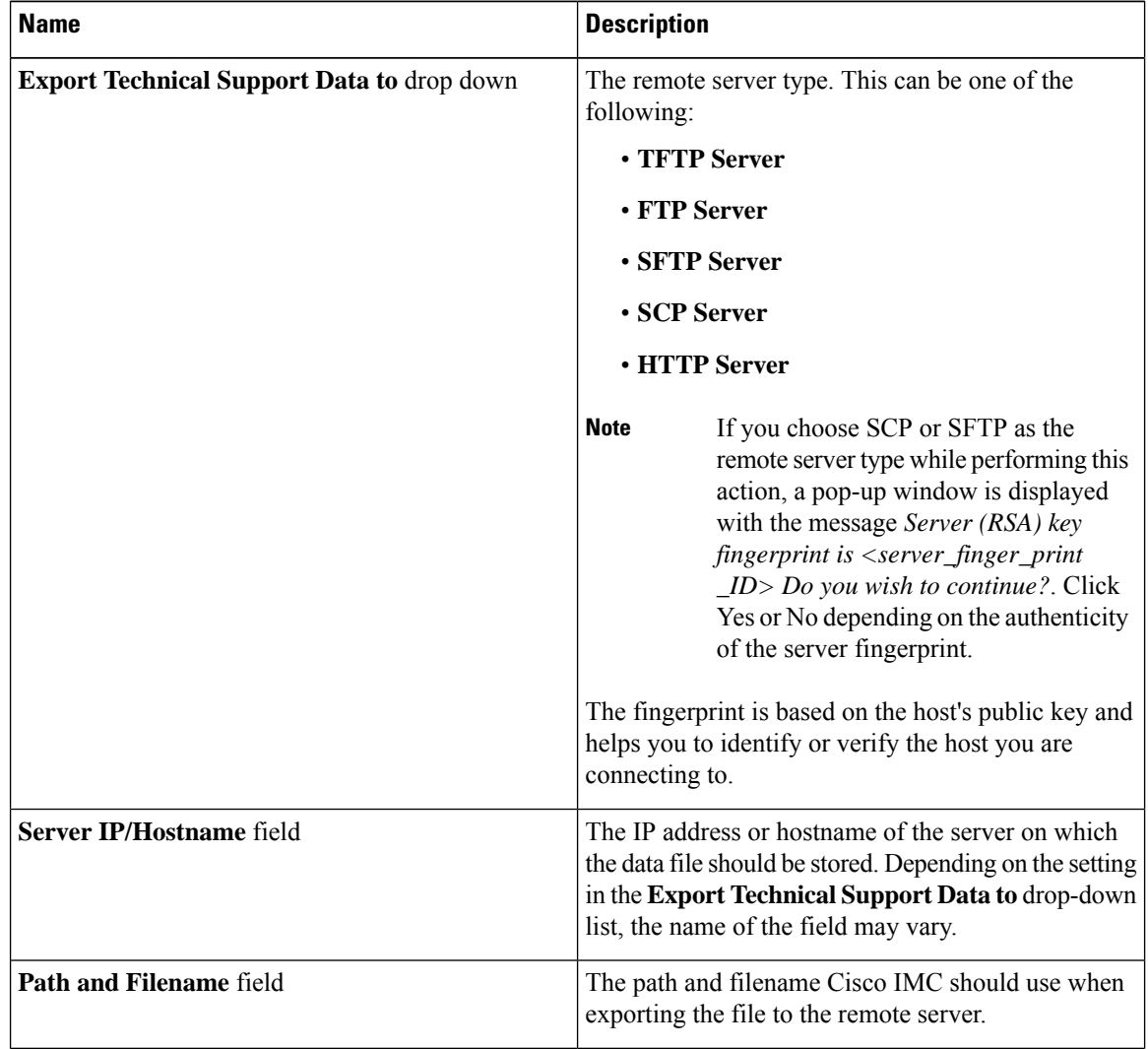

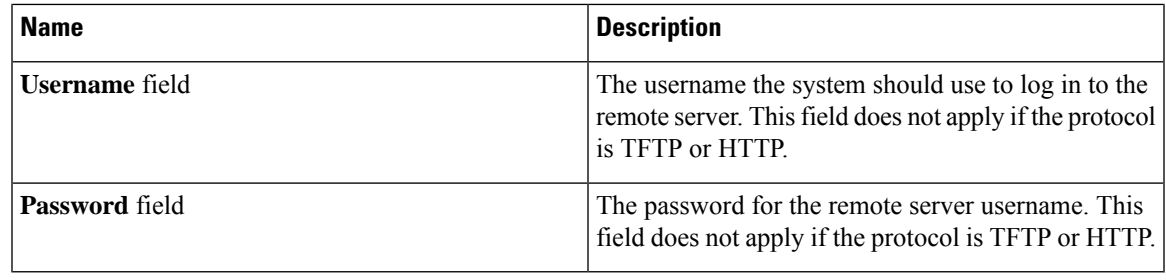

**Step 5** Click **Export.**

# <span id="page-12-0"></span>**Enabling Smart Access USB**

You can enable smart access USB from Cisco IMC.

### **Procedure**

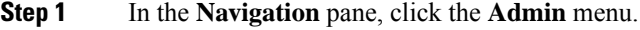

- **Step 2** In the **Admin** menu, click **Utilities**.
- **Step 3** In the **Actions** area of the **Utilities** pane, click **Enable Smart Access USB**.
- **Step 4** In the dialog box, click **OK**.

This process disables the front-panel USBs on the host operating system.

# <span id="page-12-1"></span>**Viewing Utilities Data**

### **Procedure**

- **Step 1** In the **Navigation** pane, click the **Admin** menu.
- **Step 2** In the **Admin** menu, click **Utilities**.
- **Step 3** Review the following fields:

**Table 1: Last Technical Support Data Export Area**

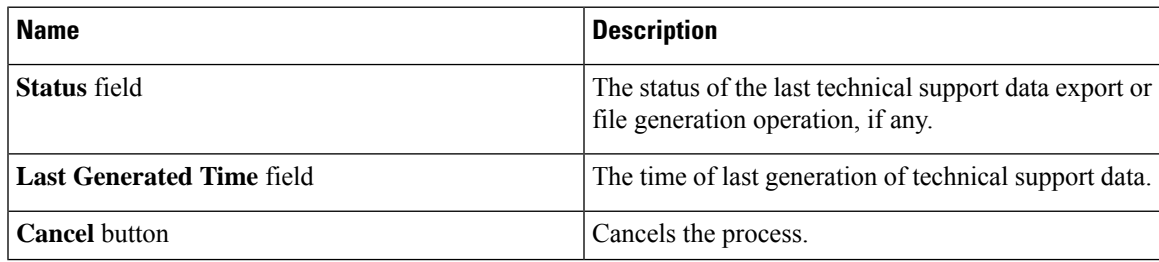

### **Table 2: Cisco IMC Last Reset Area**

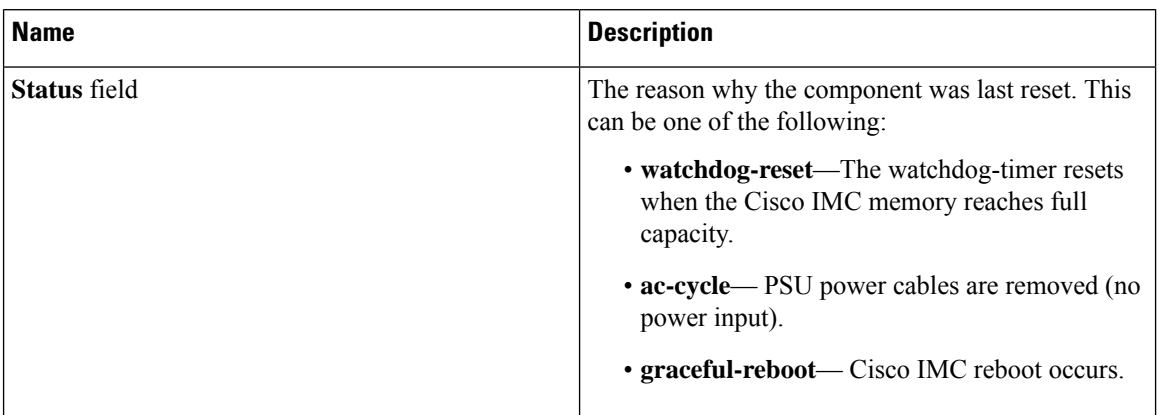

### **Table 3: Cisco IMC Configuration Import/Export Area**

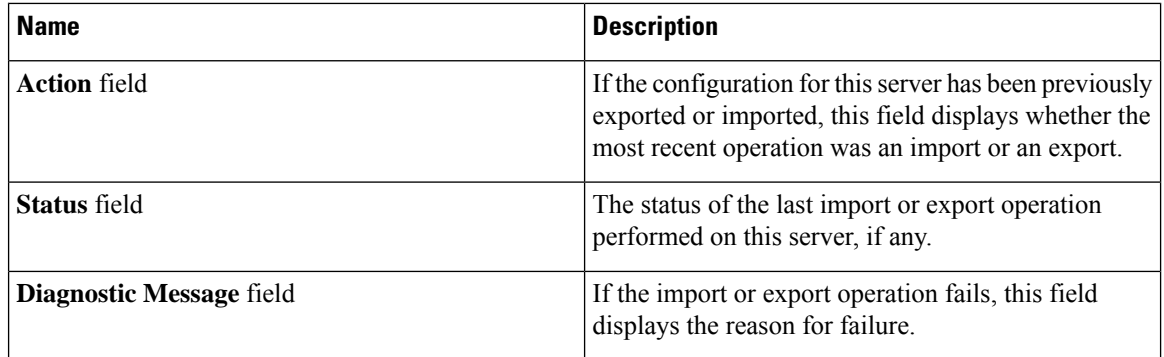

#### **Table 4: Front Panel USB Area**

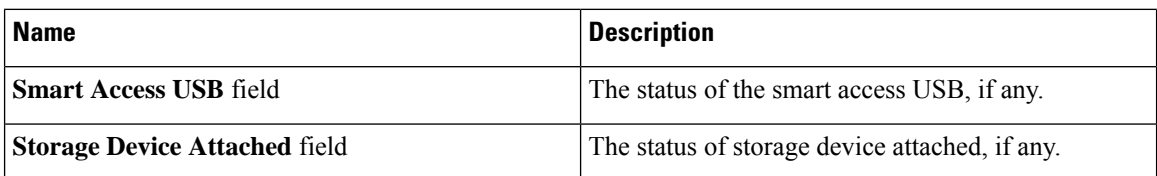

### **Table 5: PID Catalog Area**

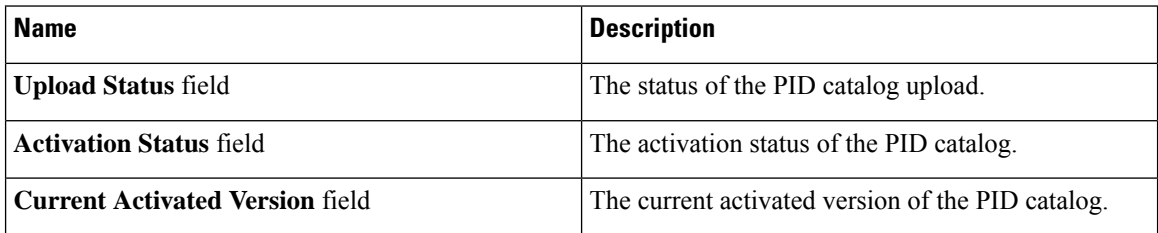

I

### **Table 6: Inventory Data Area**

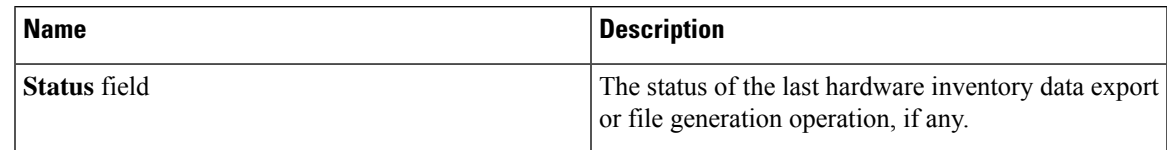

#### **Table 7: Factory Default Status Area**

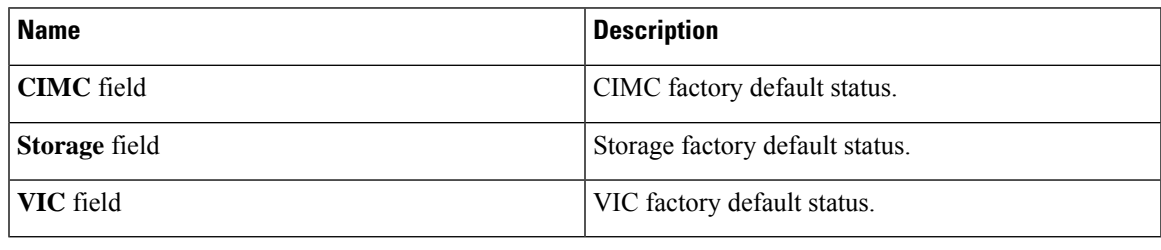

 $\mathbf I$